## **วิธีการ Restart Service ฐานข้อมูล MIS**

ในกรณีพอว่า BackOffice ไม่สามารถออกรายงานทางการเงินหรือ ระบบทางการเงินในส่วนของนักกศึกษามีปัญหา ระบบอาจจะเกิดจากมีการ ใช้งานที่มากเกินแล้วทำให้ Oracle Service มีปัญหา ดังนั้นจึงต้องมีการ Restart Service เพื่อแก้ไขปัญหาในเบื้องต้น โดยมีขั้นตอนดังนี้

1. เปิดโปรแกรม Remote Desktop Connection หรือโปรแกรมอื่นๆ ที่สามารถ RemoteDektop ได้

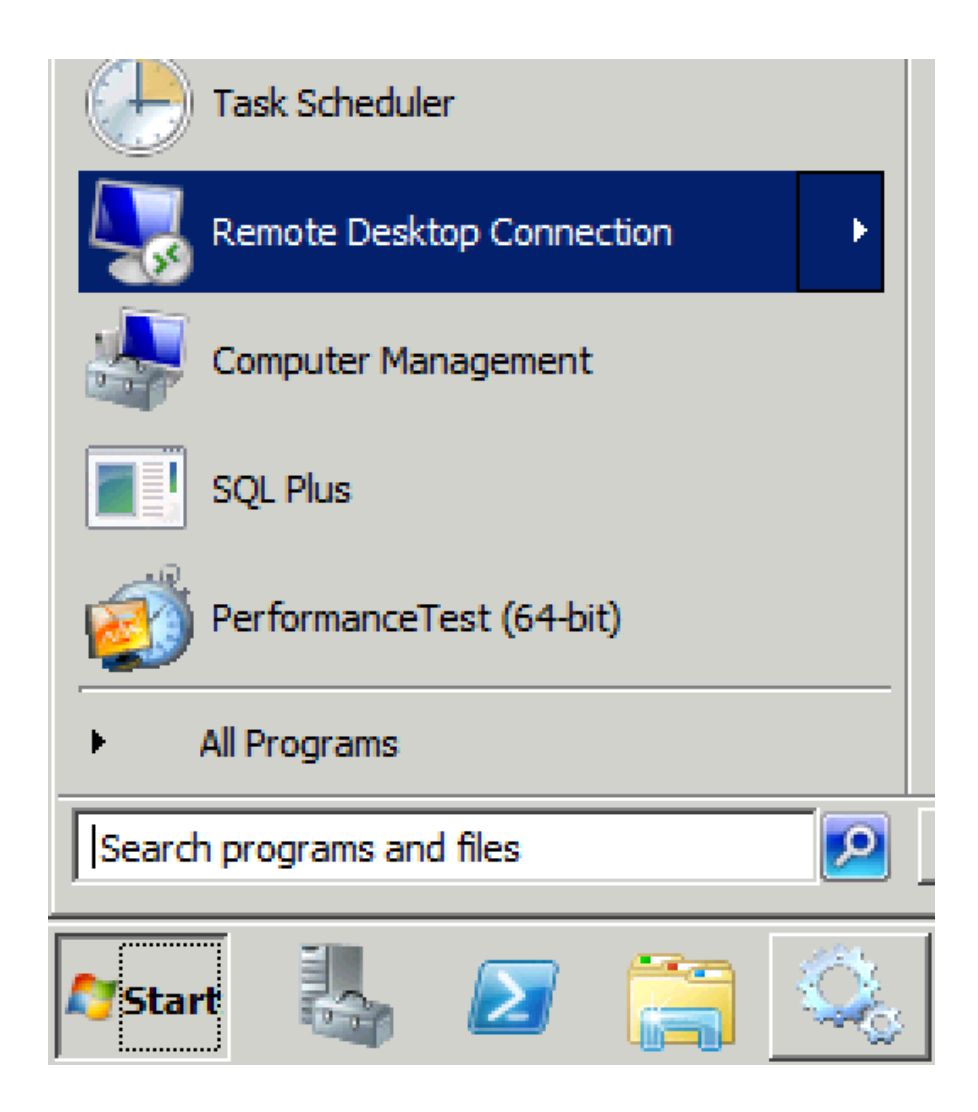

2. ใส่หมายเลข IP 192.168.11.11 กด Connect แล้วใส่ Username , Password กด OK

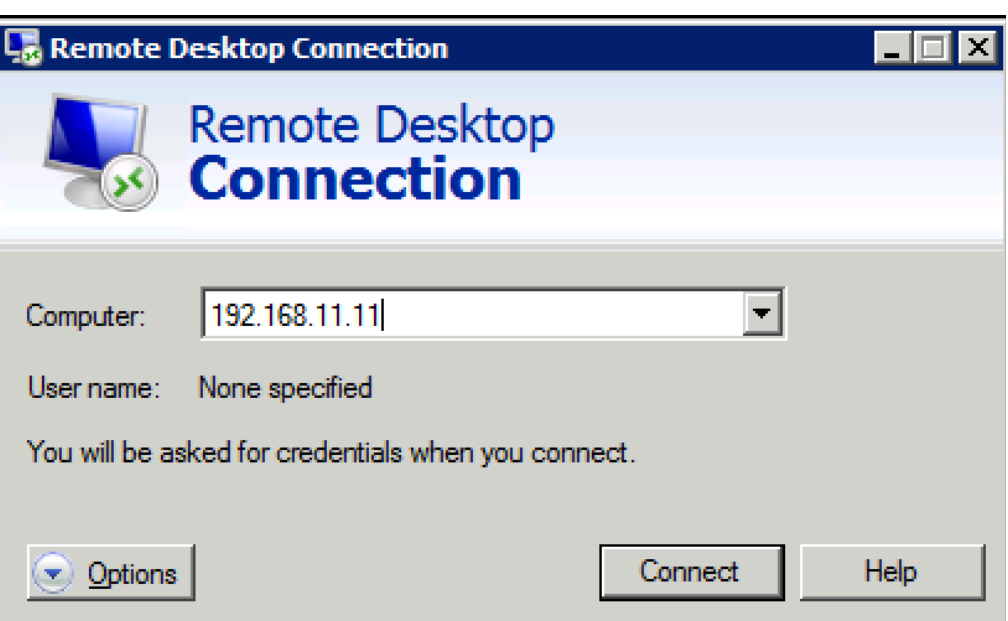

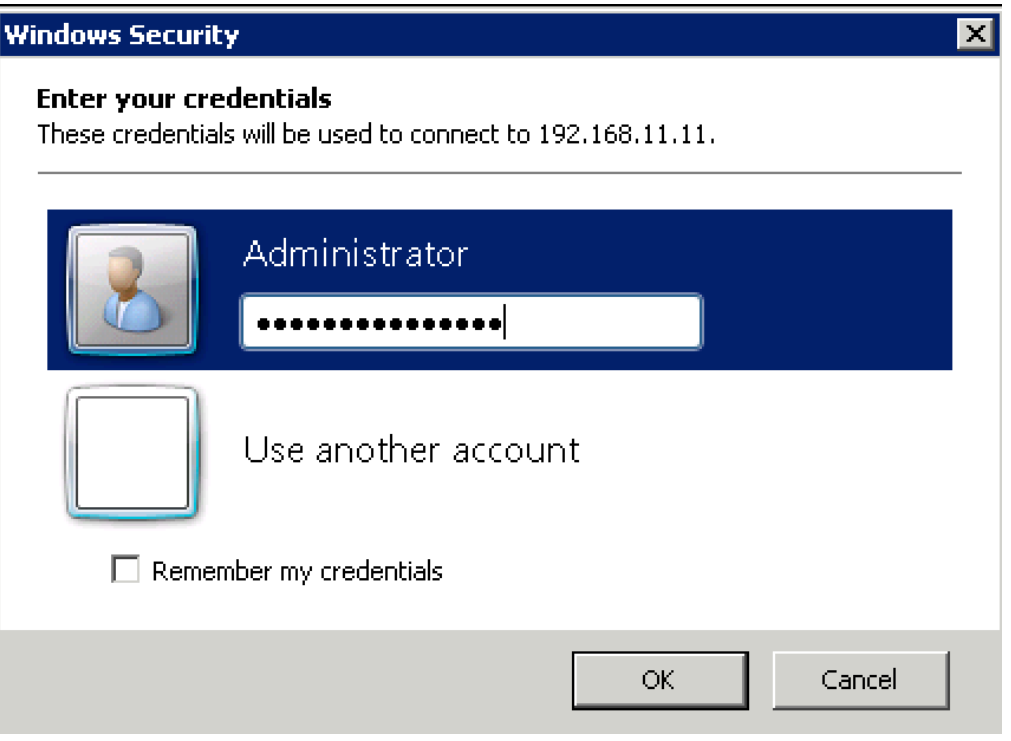

3. เมื่อ Remote เข้ามาแล้วคลิกที่ Start -> Administrator Tools -> Service

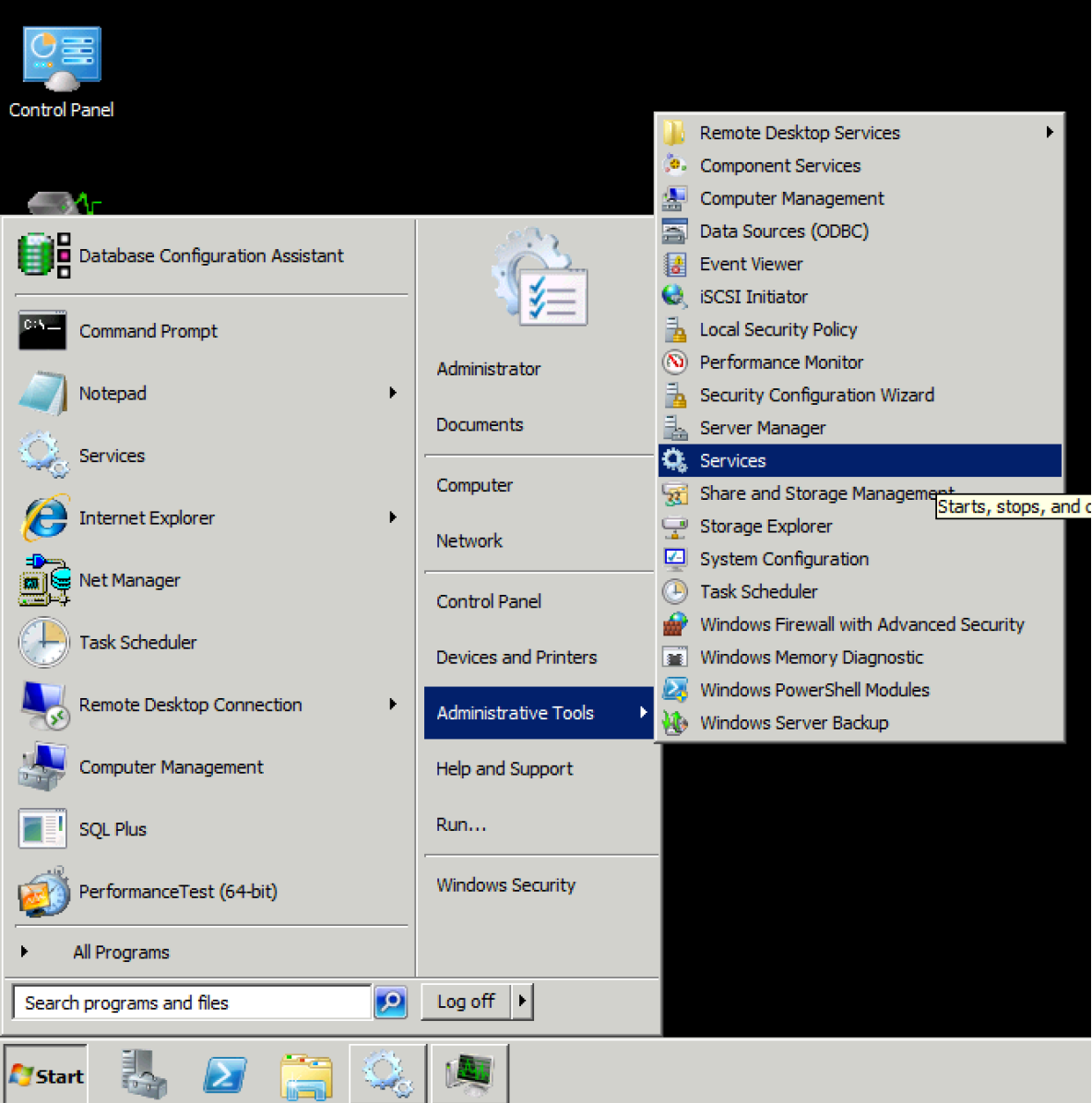

4. เข้าที่หัวข้อ Service แล้วคลิกที่แท็บ

a. OracleServiceBSRUMIS **แล้วคลิกที่Restart ด้านซ้าย**

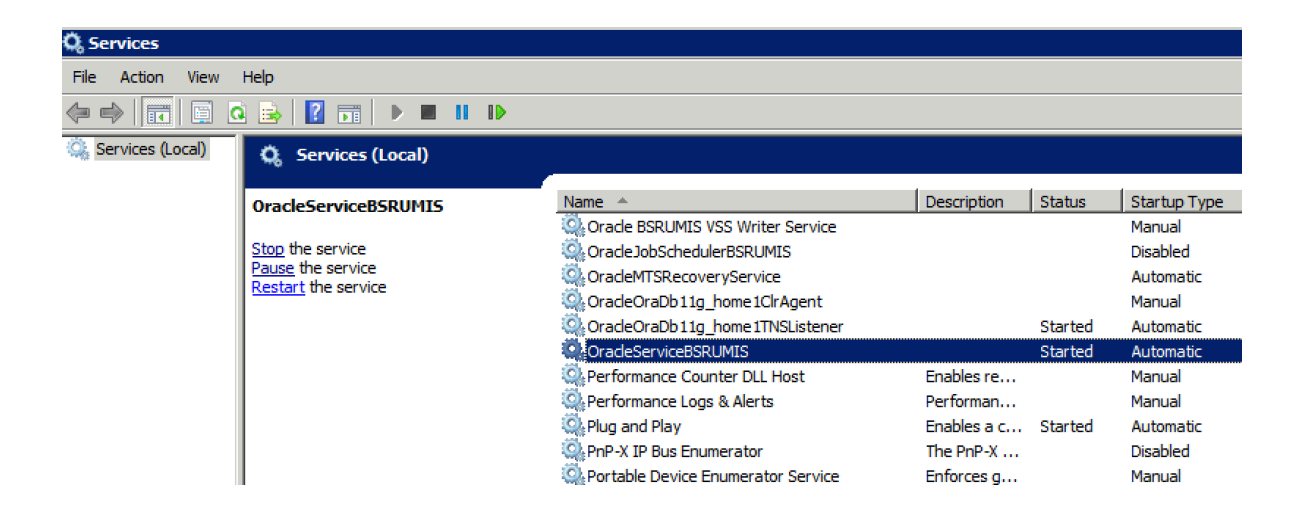

b. OracleOraDb11g\_home1TNSListerner **แล้ว ค ลิก ที่ Restart ด้านซ้าย**

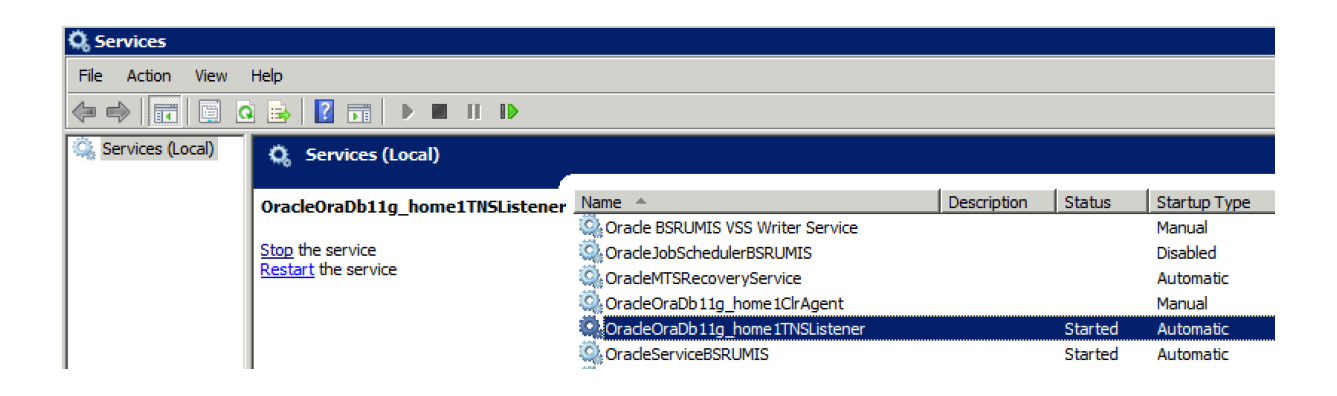